# 期货互联网开户云系统 协议下载业务 web 端操作手册

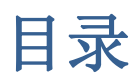

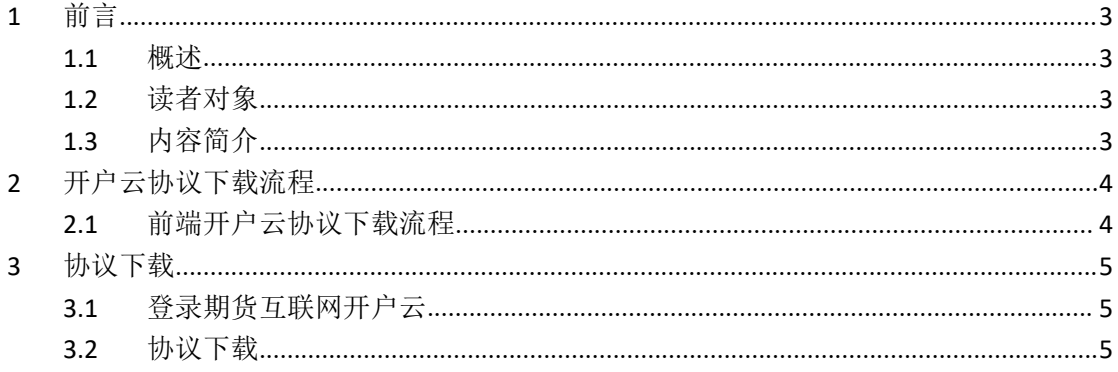

## <span id="page-2-0"></span>**1**前言

### <span id="page-2-1"></span>**1.1** 概述

<span id="page-2-2"></span>本章介绍本文档的内容、适用的读者对象、历史修订记录等。

### **1.2** 读者对象

本文档(本指南)主要适用于以下人员:

- 开发工程师
- 测试工程师
- 期货公司坐席人员
- <span id="page-2-3"></span>互联网开户客户

### **1.3** 内容简介

本文档主要介绍期货互联网开户云平台的功能和使用方法。

针对使用开户云系统用户、期货公司管理台的操作人员、负责测试的工程师 等使用本系统的相关人员,从开户流程到后台操作的注意事项等方面介绍系统的 应用过程。

主要模块包括:

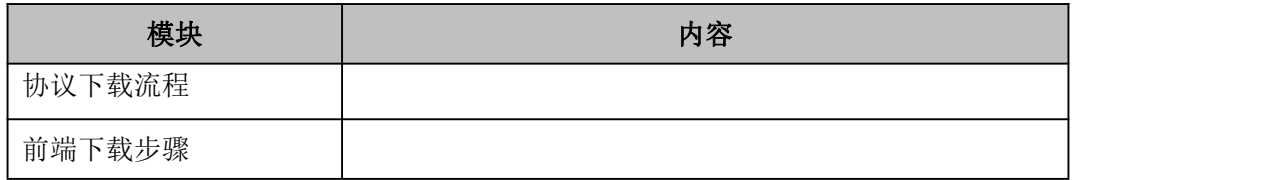

### <span id="page-3-0"></span>**2** 开户云协议下载流程

本章描述内容主要是开户云协议下载业务的整个操作和业务流程,使用户从 宏观上了解云开户的基本过程。内容列表如下:

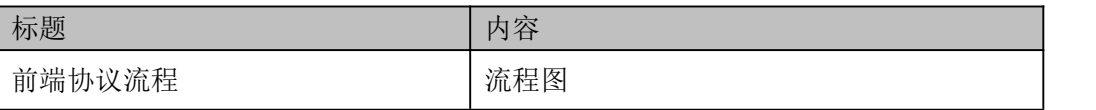

### <span id="page-3-1"></span>**2.1** 前端开户云协议下载流程

在协议下载或使用本系统之前,首先阅读一下协议下载流程图,使用者会大 致了解整个过程需要的手续和必备的资料,以做好下载之前的准备。同时,在之 后进行协议下载过程中如有不清楚,可以查看一下文档,就一目了然了。流程图 还有个作用就是,如果客户在协议下载过程中出现流程问题了,对照流程图也可 以适当地查出原因。开户流程如下[图](#page-3-2) 1:

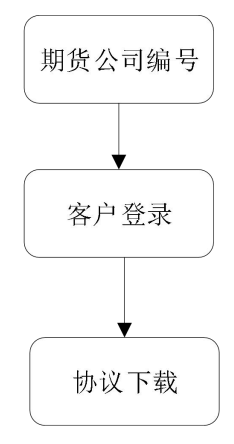

<span id="page-3-2"></span>图 1 前端协议下载流程

以上是整体介绍了开户云协议下载的前端流程,具体的操作步骤和需要注意 的细节将会在下一章详细介绍。

## <span id="page-4-0"></span>**3** 协议下载

本章将详细讲解开户云系统中协议下载业务过程中各个步骤的操作方法,以 截图加文字说明的方式一一呈现。备注:本文涉及到的图片以测试环境为准,生 产环境或许会有些色彩方面的差别,但是并不影响功能的使用。

#### <span id="page-4-1"></span>**3.1** 登录期货互联网开户云

登录开户云系统,https://hjqh.cfmmc.com/在"业务办理",点击"协议下载" 会进入到登录页面。

说明:点击"协议下载"按钮输入身份证号进行登录过程中,若系统提示"您 未开通期货/资管账户,请先开通账户业务,如有疑问请联系期货公司咨询"。 证明客户未开立期货/资管账户,不允许登陆,如图。

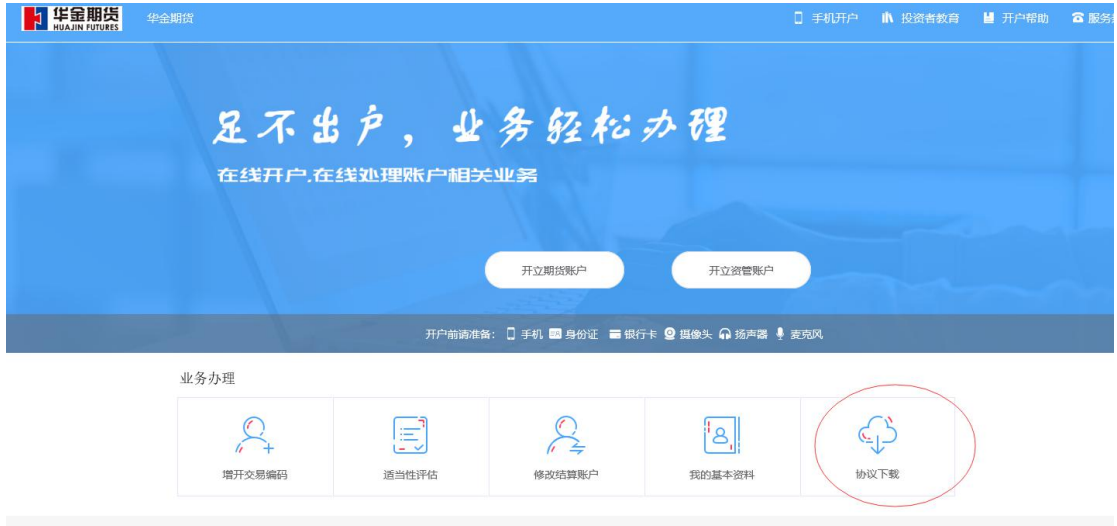

期货互联网开户云登录界面介绍了在开户之前必须要了解的知识和必备的硬件 条件,需要准备身份证和银行卡,开户所使用的手机必须具备以下的硬件条件并 保证可以正常使用:摄像头、麦克风、扬声器等,在开户过程中,系统会自动检 测这些硬件的正确性,否则会被阻止开户。

另外,使用手机开户的用户需要准备 Android4.0 以上系统或 IOS7.1 以上系 统的智能手机,并且安装期货开户云 APP。相关系统的 APP 可以与期货公司的 负责人联系获得。

温馨提示模块介绍了开户云系统的开户时间和一些注意事项。所有这些信息 都了解以后,用户可以输入身份证号,图形验证码,短信验证码并勾选我已阅读 并同意《隐私政策》就可以点击"马上开户"了。

### <span id="page-4-2"></span>**3.2** 协议下载

登录成功系统,进入到协议下载页面,显示客户所有已签署的协议 PDF 列

表,包含业务类型、签署时间, 若协议 PDF 过多时, 列表支持分页功能(每页 最多显示 10 条)。页面下方通知栏会根据所选协议计算所选协议大小(单位 kb) 以及文件过多,建议单独下载等信息,。若无可下载协议,提示"您目前没有可 下载的协议…...",如图。

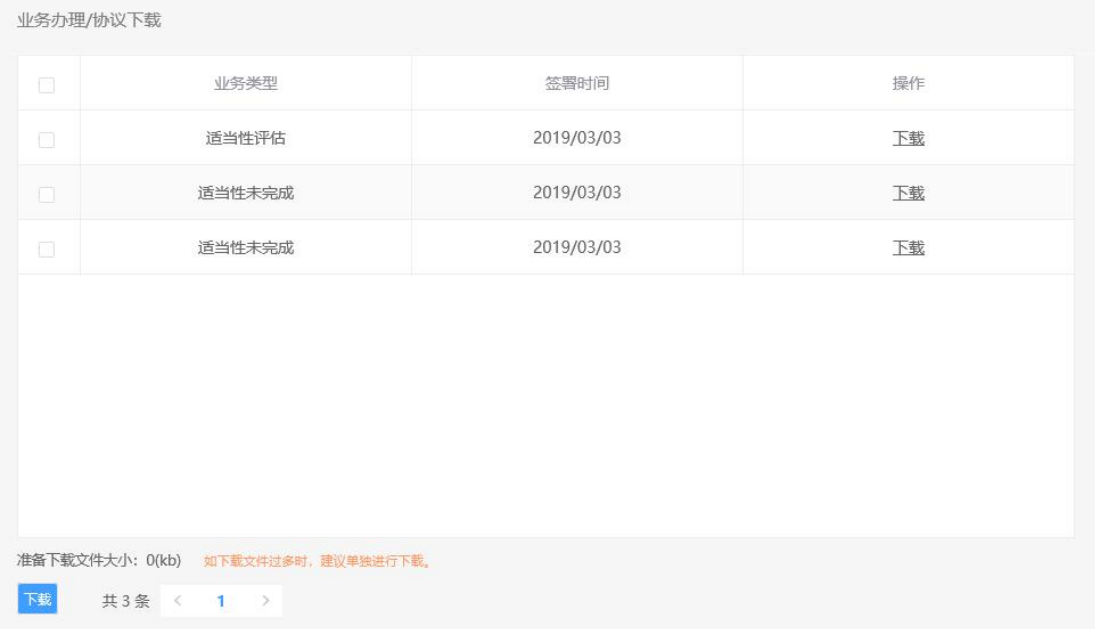

勾选所需下载的协议,页面下方的通知栏文件大小会随之变化。 点击"下载"按钮,若无协议勾选,提示"请选择需要下载的协议"。

下载的协议为客户已签署的协议,请注意保密。